## VSS Quick Reference Guide for Solicitations

The illustrations below demonstrate what a vendor would see if viewing the system through the Public Access button. If you are a registered vendor your view would have more personalized tabs. **The information and instructions are the same for Public Access viewers and registered vendors.**

## **Using the Advanced Search Feature**

The **Show Me** link options are another way of looking for current business opportunities. However, it is *highly recommended* that you use the **Advanced Search** feature to isolate opportunities that interest you.

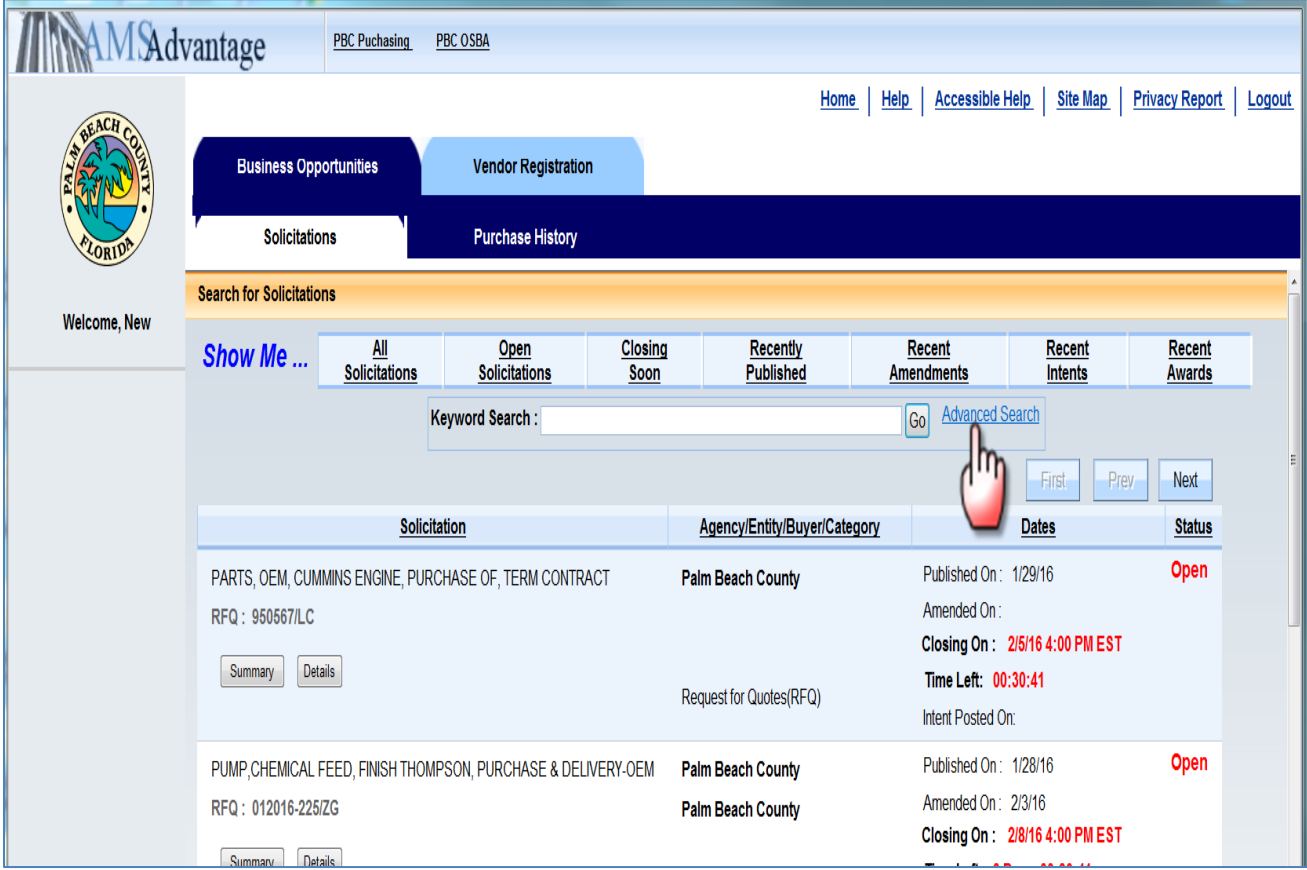

1. Click on the **Advanced Search** link.

There are four usable fields to assist you in locating applicable solicitations. They are shown below:

A. The **Keyword Search** field can be used to locate specific Solicitations by Department, Buyer Name, Solicitation Title or Project Number/Solicitation Number. An asterisk (\*) can be used as a wildcard search on this field.

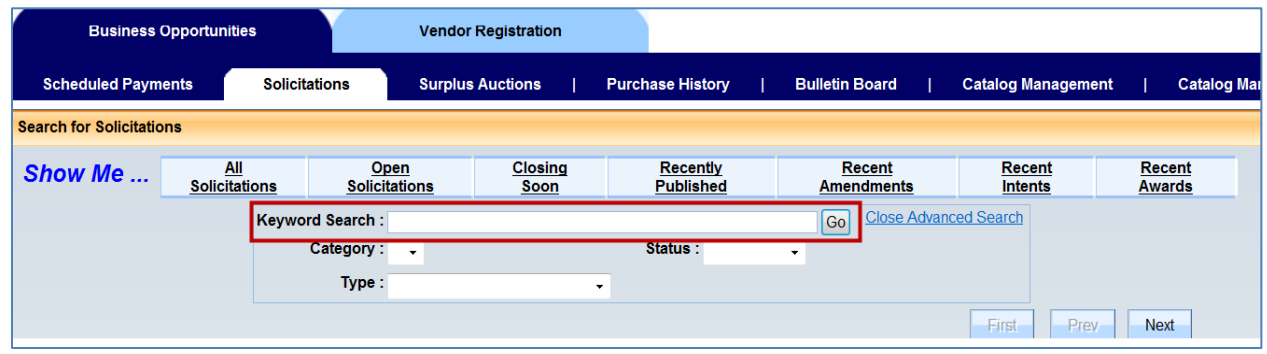

B. The **Category** field is used to narrow your results to the specific solicitation category you are searching for.

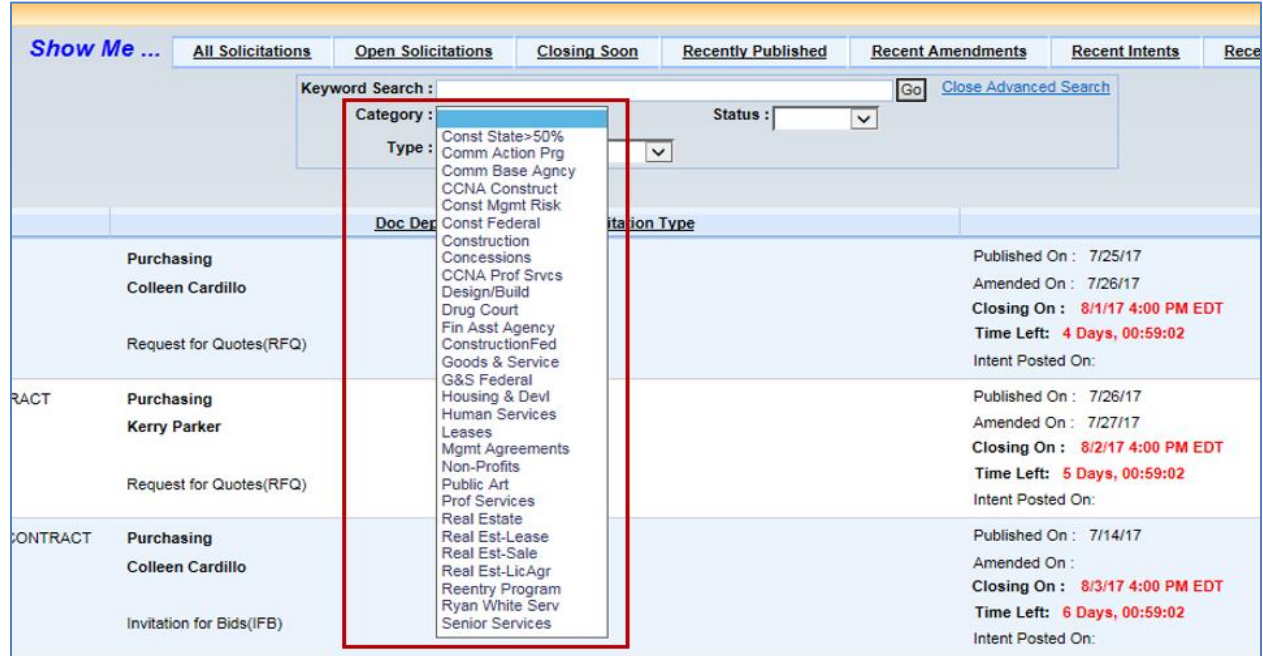

C. The **Type** field is used to narrow your results to the specific type of solicitation you are searching for.

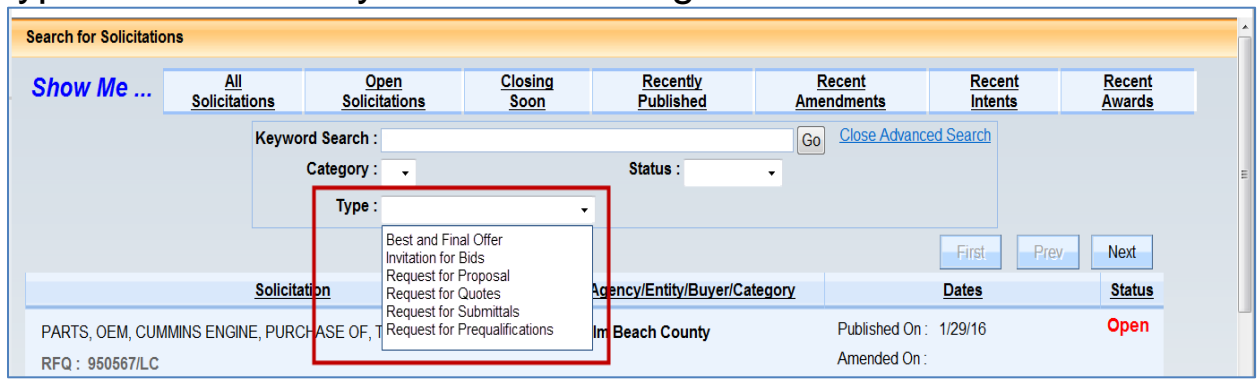

D. The **Status** field is used to narrow results for a particular purpose. Currently, the *Awarded* status is not active in the VSS system.

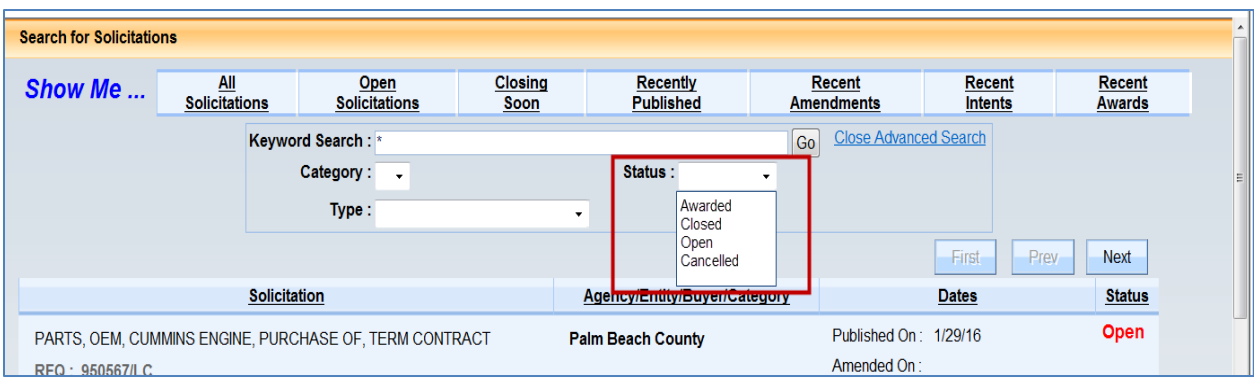

- 2. Enter information into any of the four fields; you do not need to use all of them to conduct a search.
- 3. Click **Go** to complete your search.

## **Understanding the Posted Solicitations Details**

The **Summary** button will only provide a pop up window with a brief overview of the solicitation.

1. Click on the **Details** button to view the specific information regarding the solicitation.

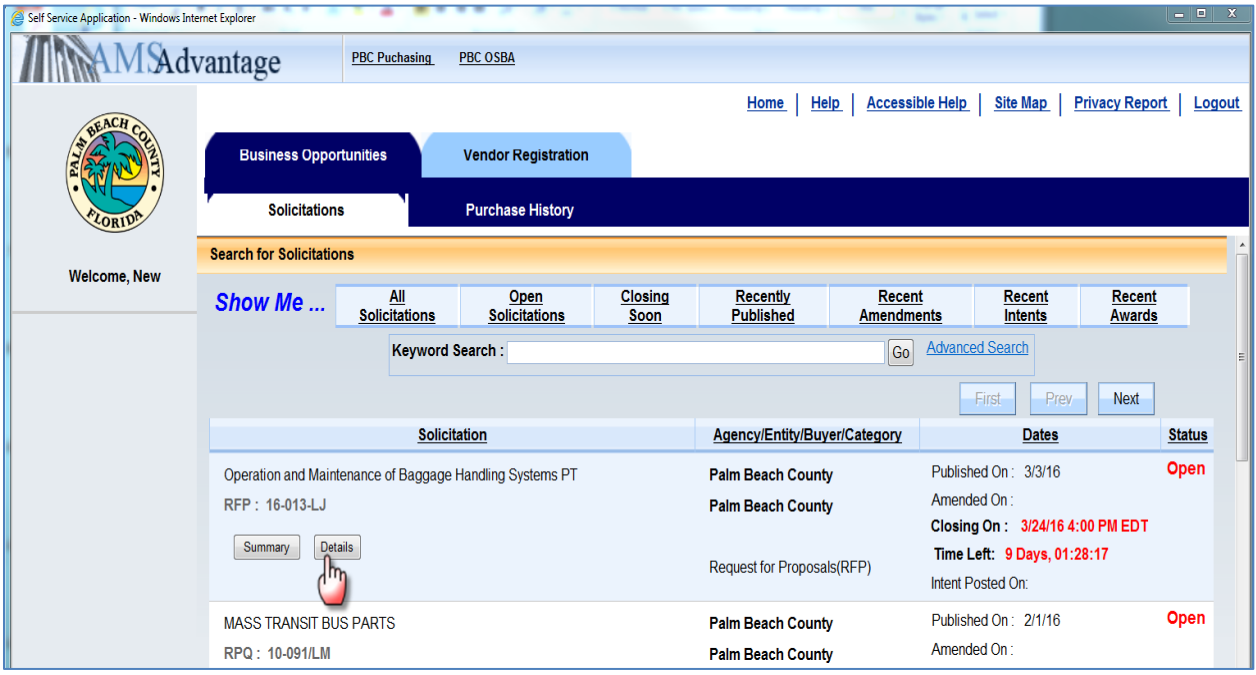

## *Note - Currently, not all of the detail tabs are utilized in VSS.*

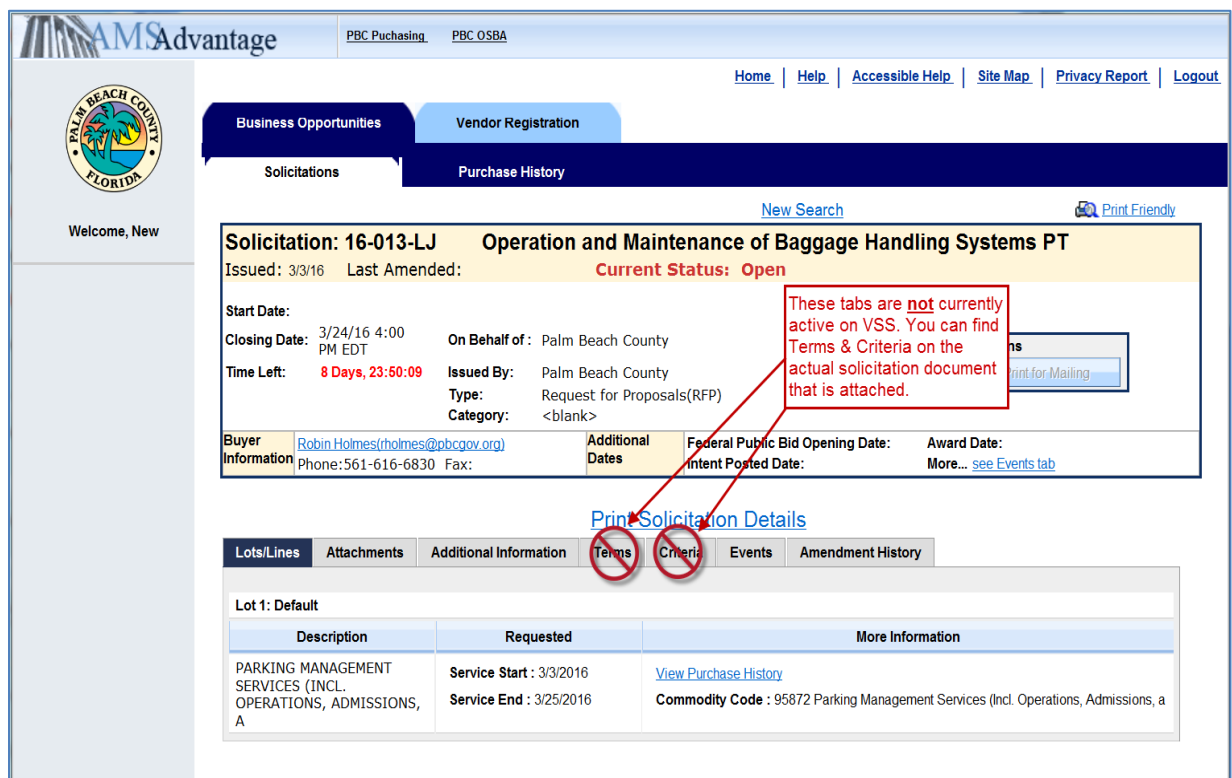

2. The Solicitation will always default to the **Lot/Lines** tab.

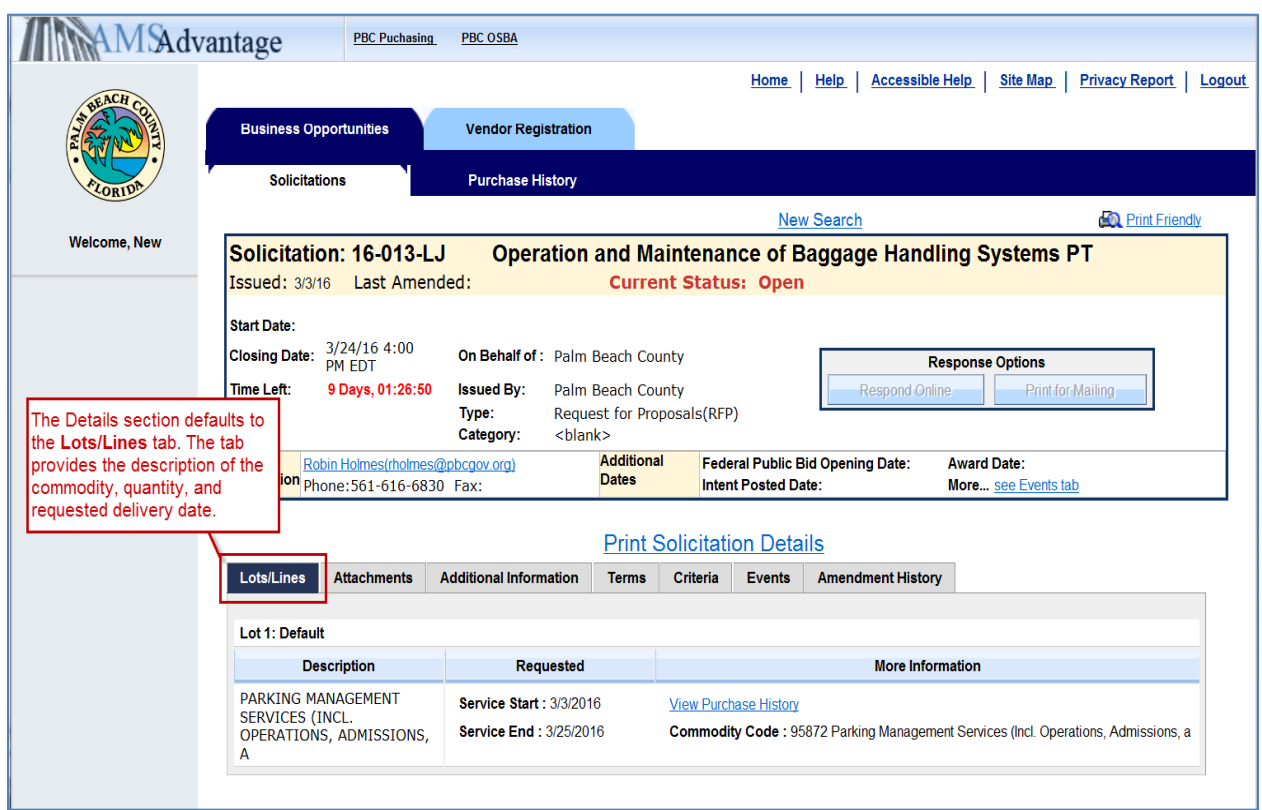

3. Click on the **Attachments** tab to view and/or print any associated attachments. You may click on the hyperlink on the File name to download the file.

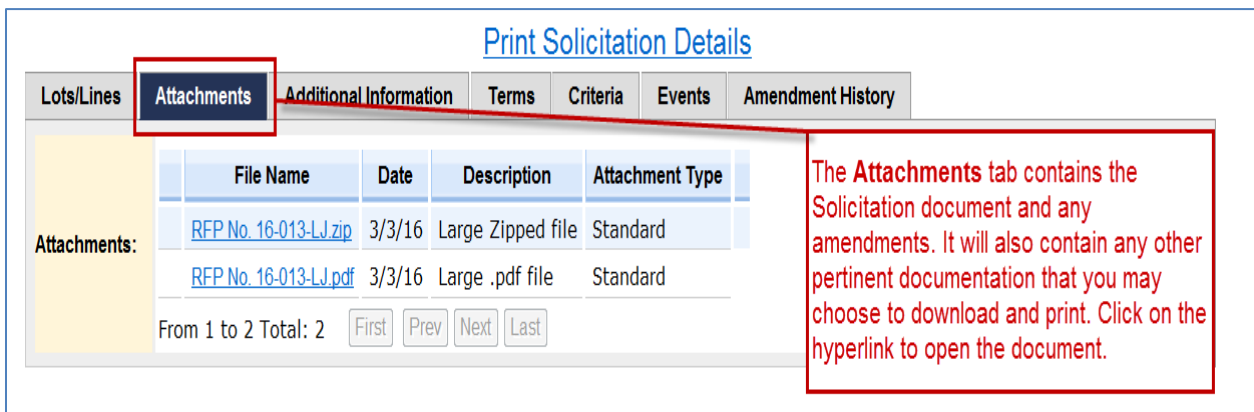

4. Click on the **Additional Information** for a quick description of the solicitation. The **Additional Information** tab is used to communicate important information to the Vendor, including instructions, amendment information, and/or contact information specific to the solicitation.

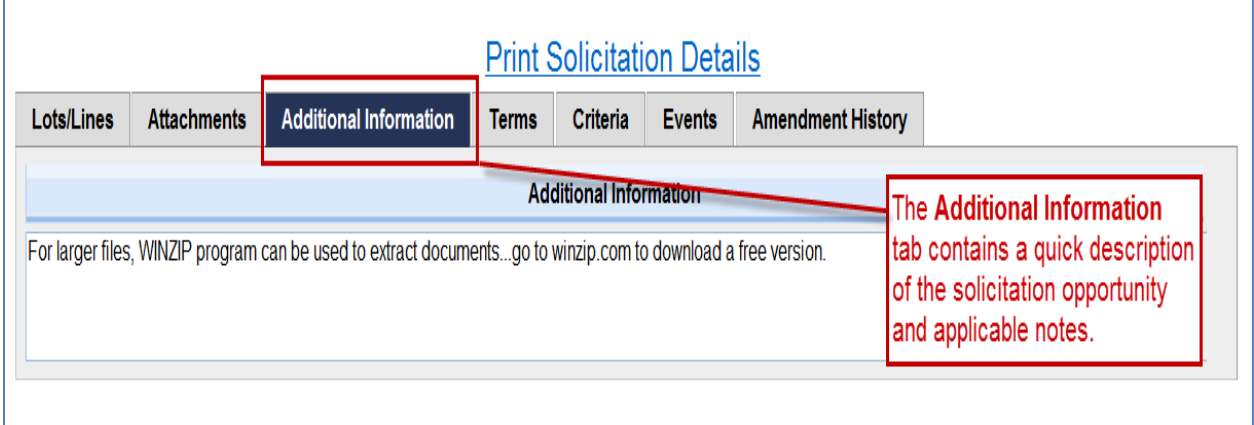

5. Click on the **Events** tab to see if there are any scheduled events for the solicitation.

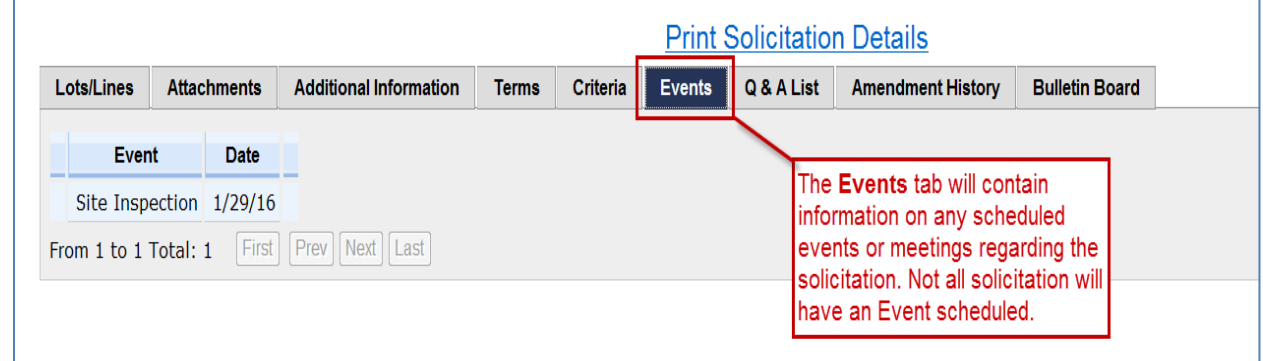

6. The **Amendment History** is an internal record and does not reflect any pertinent changes to the solicitation.

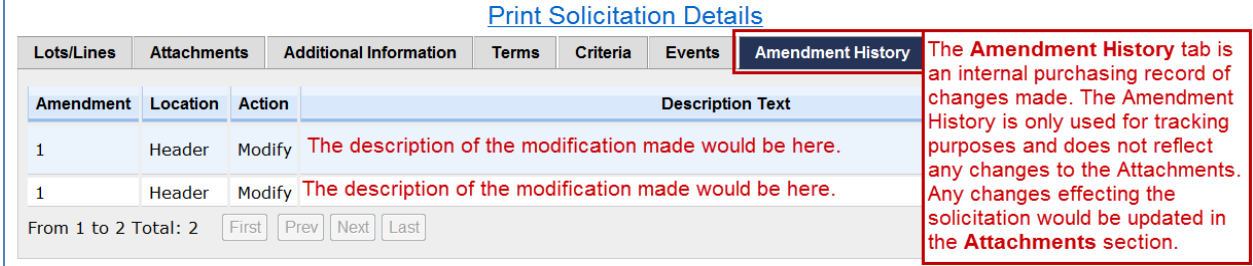

In the event a relevant change is made to the solicitation document, it would still appear in the **Attachments** tab as an amendment and/or addendum. Registered vendors would be notified of the change via the email on file. See the illustration below.

The **Amendment History** shows the attachment has been modified, deleted or added.

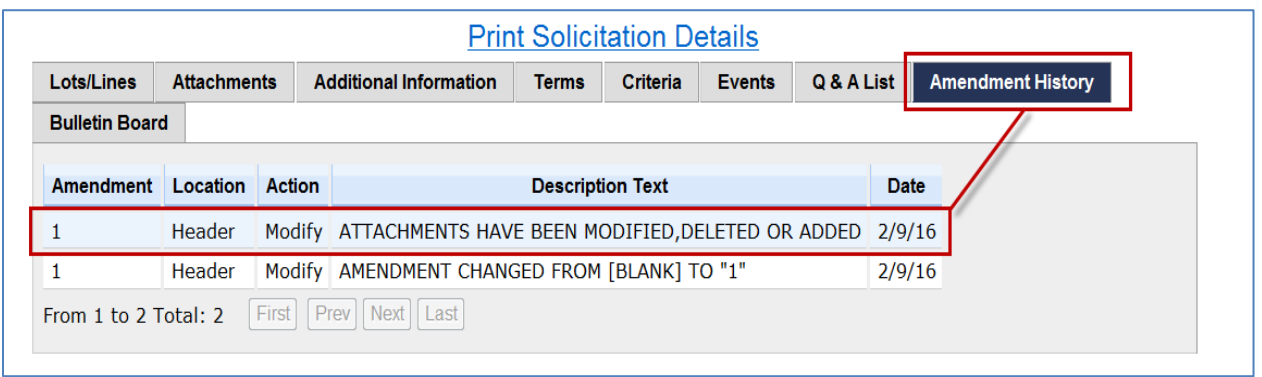

Subsequently, the **Attachments** tab shows the **Amendment** and/or **Addendums** to the Solicitation.

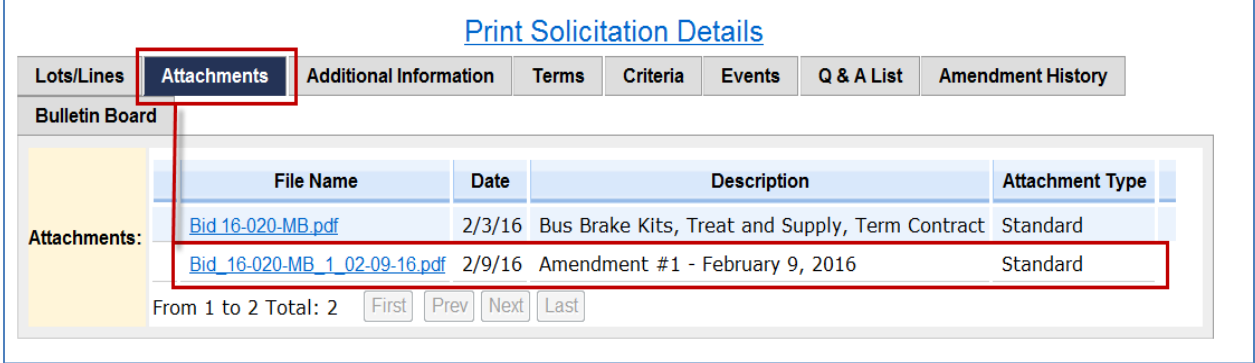

As stated above, registered vendors for the specific commodity would also receive an email notification of the amendment.